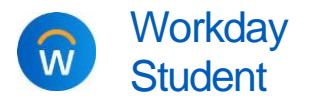

**Purpose:** Parents and other third-party users may use Workday to make e-payments on behalf of a student, if that student authorized them to do so.

- **Helpful Hints:** *The student* decides who to give access to their information, and what access they grant. Students can add, change, and remove third-party proxy access at any time. See [here](https://calvin.edu/offices-services/information-technology/workday/manage-third-party-proxy-access.pdf) for instructions for students.
	- You may pay using credit/debit card, bank account, 520 Savings Plan, or international payment. Credit card transactions have a service fee.

## MAKE AN E-PAYMENT

**Before you can make a payment, you must first be granted access and permission by your student and set up your Workday proxy account. For instructions, see [here.](https://calvin.edu/offices-services/information-technology/workday/parent-proxy.pdf)** The instructions below assume you already have the required access to make a payment on behalf of your student.

- **1.** Log into **Workday** using your proxy username and password.
	- **a.** From your Workday homepage, click **View All Apps.** Then click **Finances for Third Party**, and select **Make A Payment**.

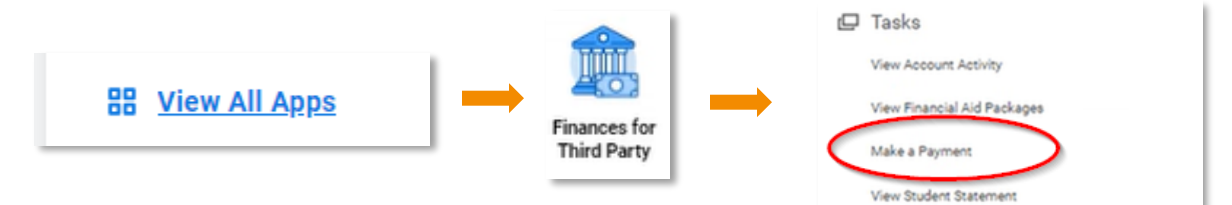

**2.** Select/confirm the student's name and the institution, then click **OK**.

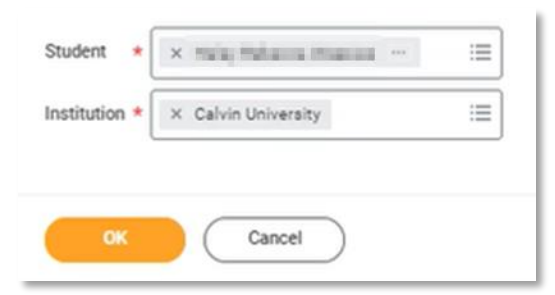

**3.** On the next screen, review the account balance and complete the required fields, which are marked with a red **\*** asterisk.

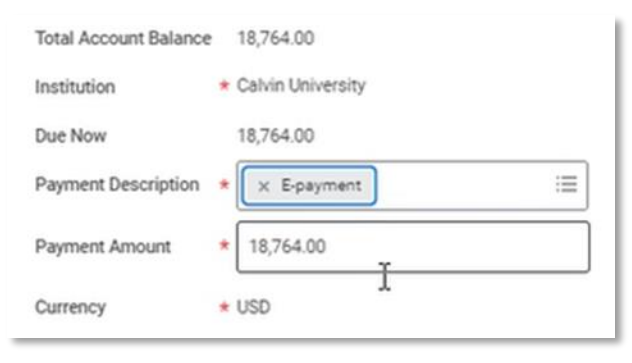

- **a. Payment Description**: select "Epayment"
- **b. Payment Amount**: defaults to the amount due, but you can type a different dollar amount for this payment, if desired.
- **c.** Click **OK** to continue.

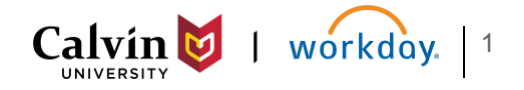

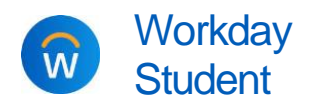

Student Make an E-Payment Parent /

- **4.** On the next screen, review the payment amount and confirm.
	- **a.** Check the **Confirm** box.
	- **b.** Click **OK** to continue

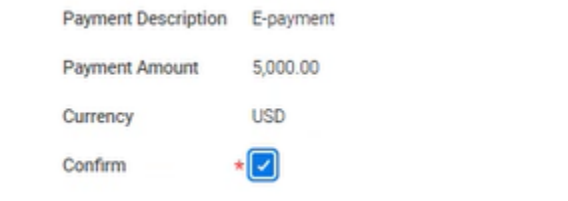

- **5.** Workday takes you to Transact, Calvin's payment portal, to enter payment details.
	- **a.** Select a **Payment** method: credit or debit card, bank account, 529 savings plan, or international payment.
		- → *Note: Credit card transactions have a service fee*.
	- **b.** Click **Continue**.

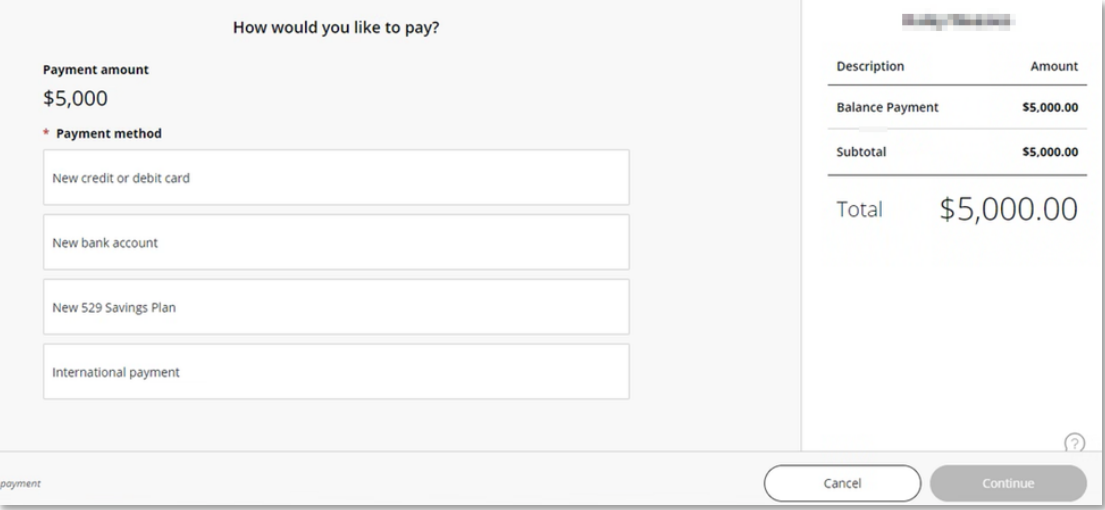

- **6.** Review payment information, then click **Pay** to complete the transaction.
- **7.** Your transaction is now complete.
	- **a.** You will receive an email confirmation shortly after submitting the payment.
	- **b.** The payment will also appear on the student's **Account Activity**, but it may take a few minutes to post. If you do not see it immediately, refresh and try again.

*If you have questions or concerns about a student's statement, balance, or payments, please contact Financial Services at [studentaccounts@calvin.edu.](mailto:studentaccounts@calvin.edu)* 

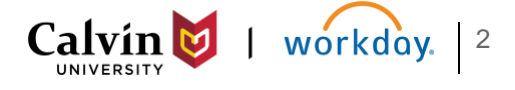